## Integra Tuner User Guide

Integra Optics is committed to helping you turn up networks faster and keep them up and running. The Integra Tuner is the solution for your 10G DWDM inventory issues, allowing you to stock a single part without the interface complications of a tunable configured optic. It is as simple as downloading an additional application for the Smart Coder. The Integra Tuner allows you to tune specified DWDM optics to a specific channel before insertion; whatever platform you are using will recognize the optic as a fixed wave part, thus eliminating those interface complications a tunable brings to the table.

First, download the application here: https://adfs.integranetworks.net/file/IntegraTunerInstaller.msi. Once downloaded, open the application. Network connectivity is not required after download. This is an offline application.

# Integra Tuner

User Guide

## 1. Connect your Smart Coder board and start the application

⊕ Connect your Smart Coder/Smart Coder + coding board.

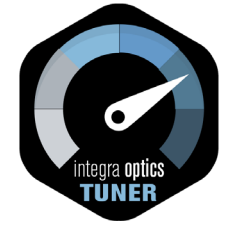

- **→ Locate the Integra Tuner Icon**
- $\Theta$  Double click on the Icon to start the application.

#### 2. Verify proper connection

⊕ View the Notification Display Area located below the "Enable Tx" checkbox.

- "Smart Coder (+) connected. Please insert an optic." = Proper connection achieved.

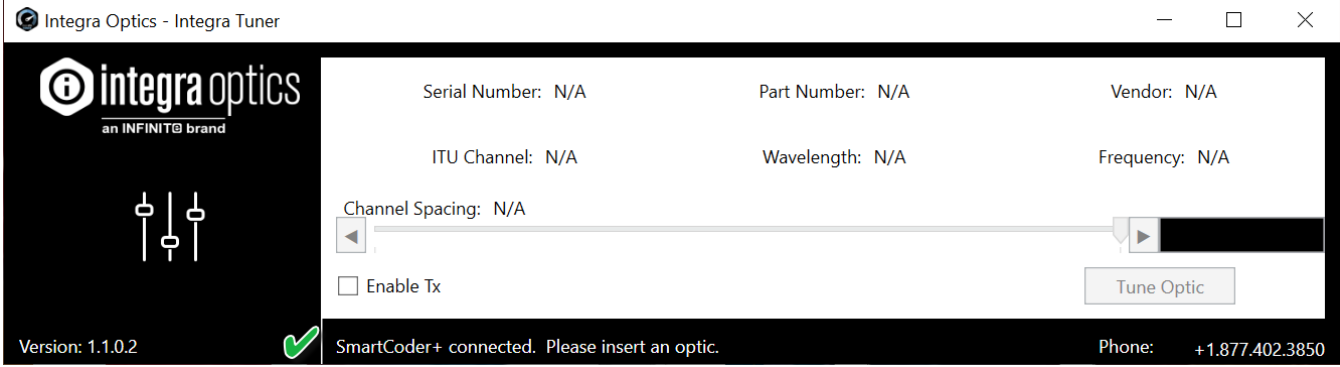

- "Smart Coder not found. Please connect a Smart Coder" = Connection **not** achieved.

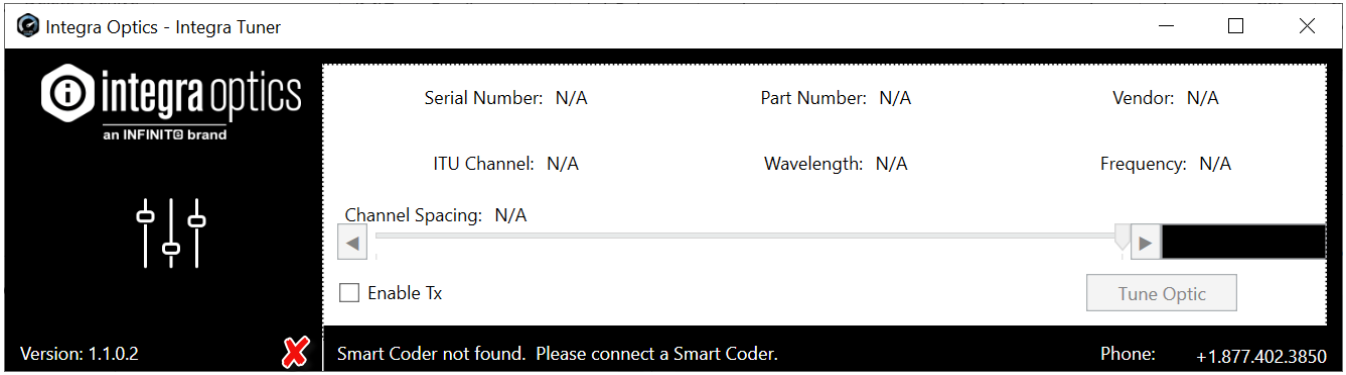

# Integra Tuner User Guide

#### 3. Insert the optic to be tuned

- **<sup>⊙</sup>** Verify details of the transceiver.
- $\Theta$  Note Fixed wavelength hardware cannot be tuned.

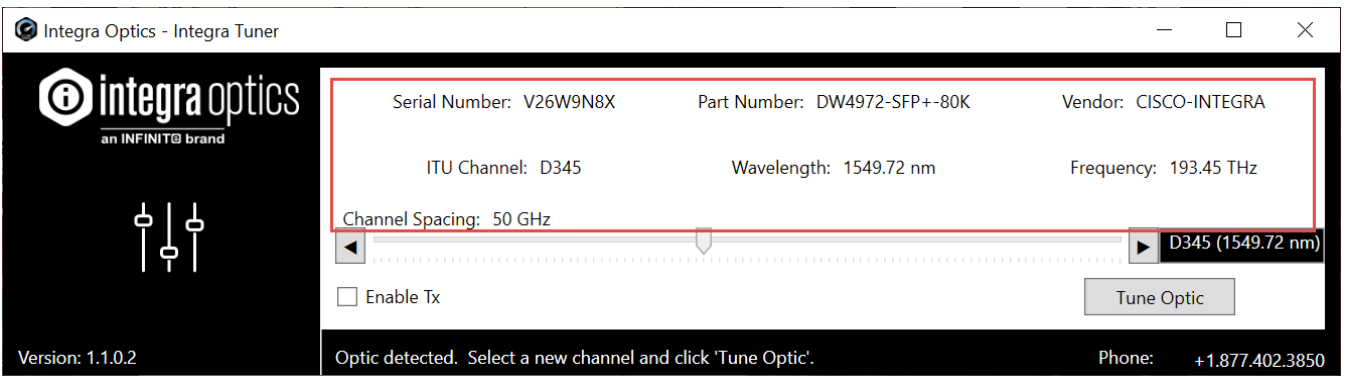

#### 4. Select the desired ITU Channel number and wavelength

- The Notification Display Area should read "Optic detected". Select a new channel and click "Tune Optic."
- Use the "ITU Channel / Wavelength Slide Bar Selector" or the "ITU Channel / Wavelength Single Step Arrow Buttons" to navigate to the desired channel.
- $\Theta$  The current selection will appear in the black box to the right of the slide bar.

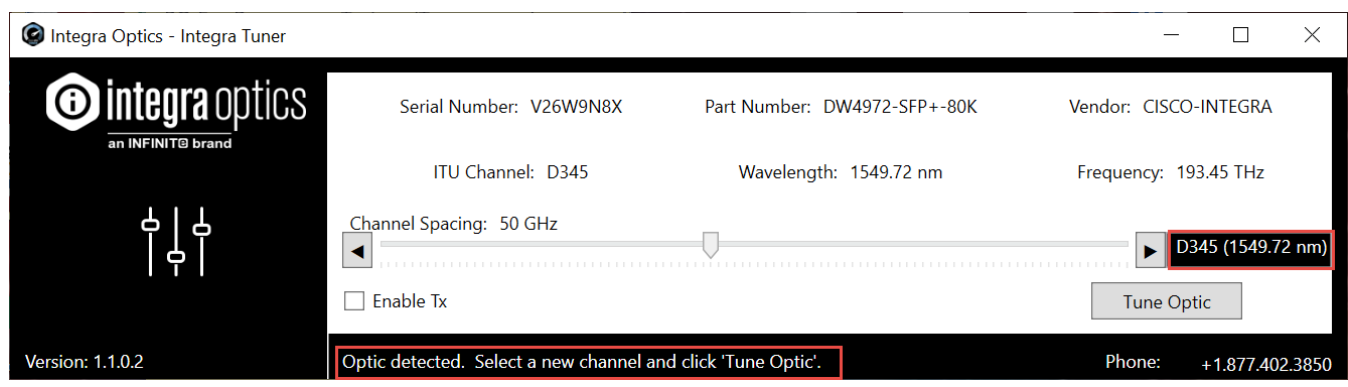

## Integra Tuner User Guide

# 5. Select the "Tune Optic" button.

 $\Theta$  This starts the tuning process to set the transceiver to the new ITU Channel and wavelength.

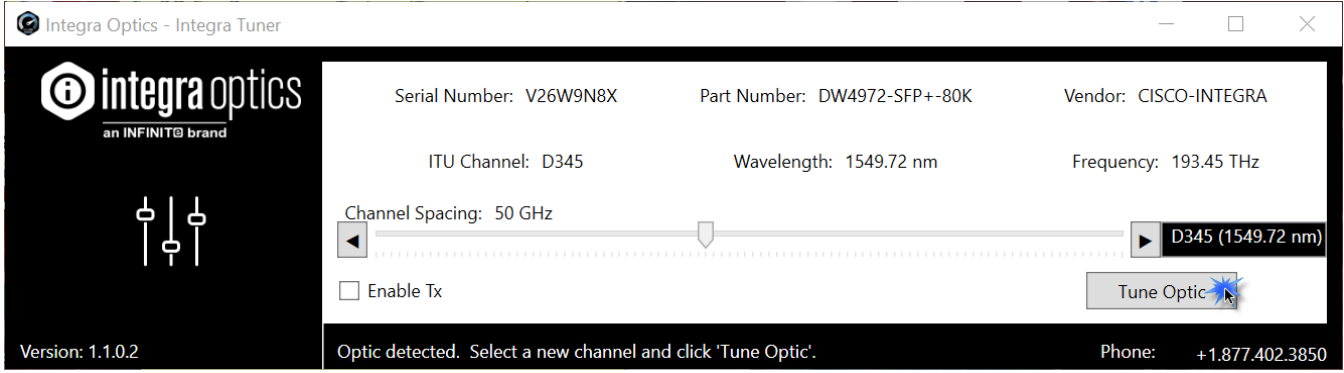

# 6. Please wait while tuning is in process

**<sup>⊙</sup> Notification Display Area reads "Tuning optic...**."

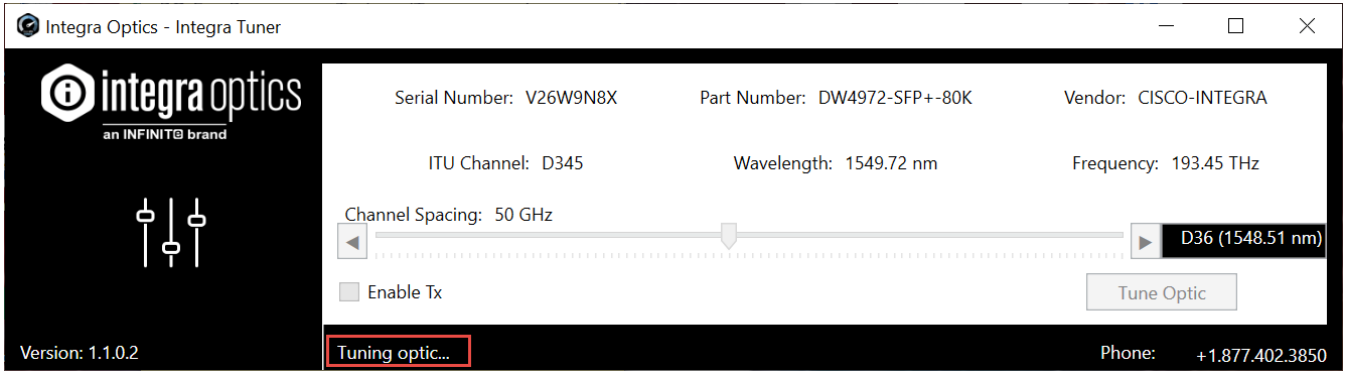

## 7. Confirm Tuning was successful.

- **<sup>⊙</sup> Notification Display Area reads "Tuning succeeded."**
- **→ Verify transceiver details reflect the desired outcome.**

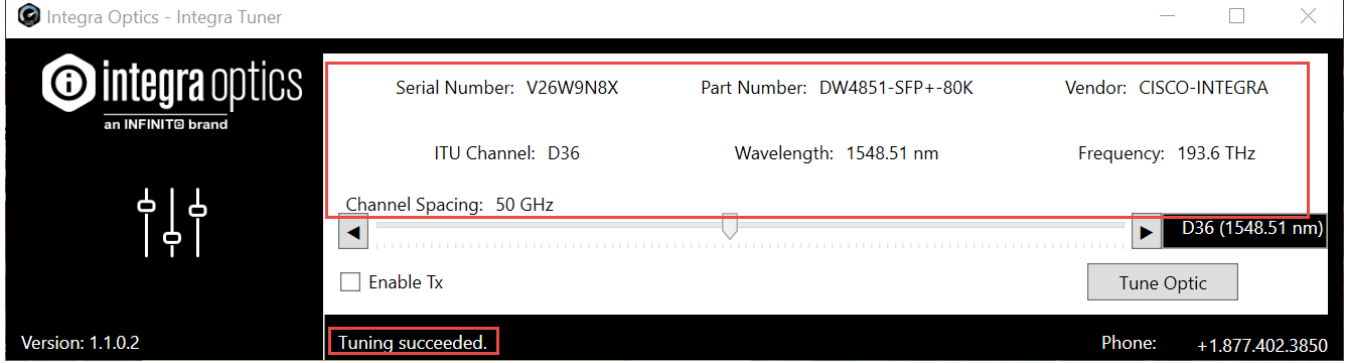

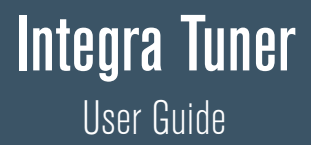

Using this application requires the use of specific Integra tunable part numbers. If you have preexisting tunables you wish to use this application with, then they will need to be recoded using the Smart Coder. Please contact your Integra Account Representative for guidance on what part number you will need to order or recode to.

Note: This application will not work for a true fixed wave parts.

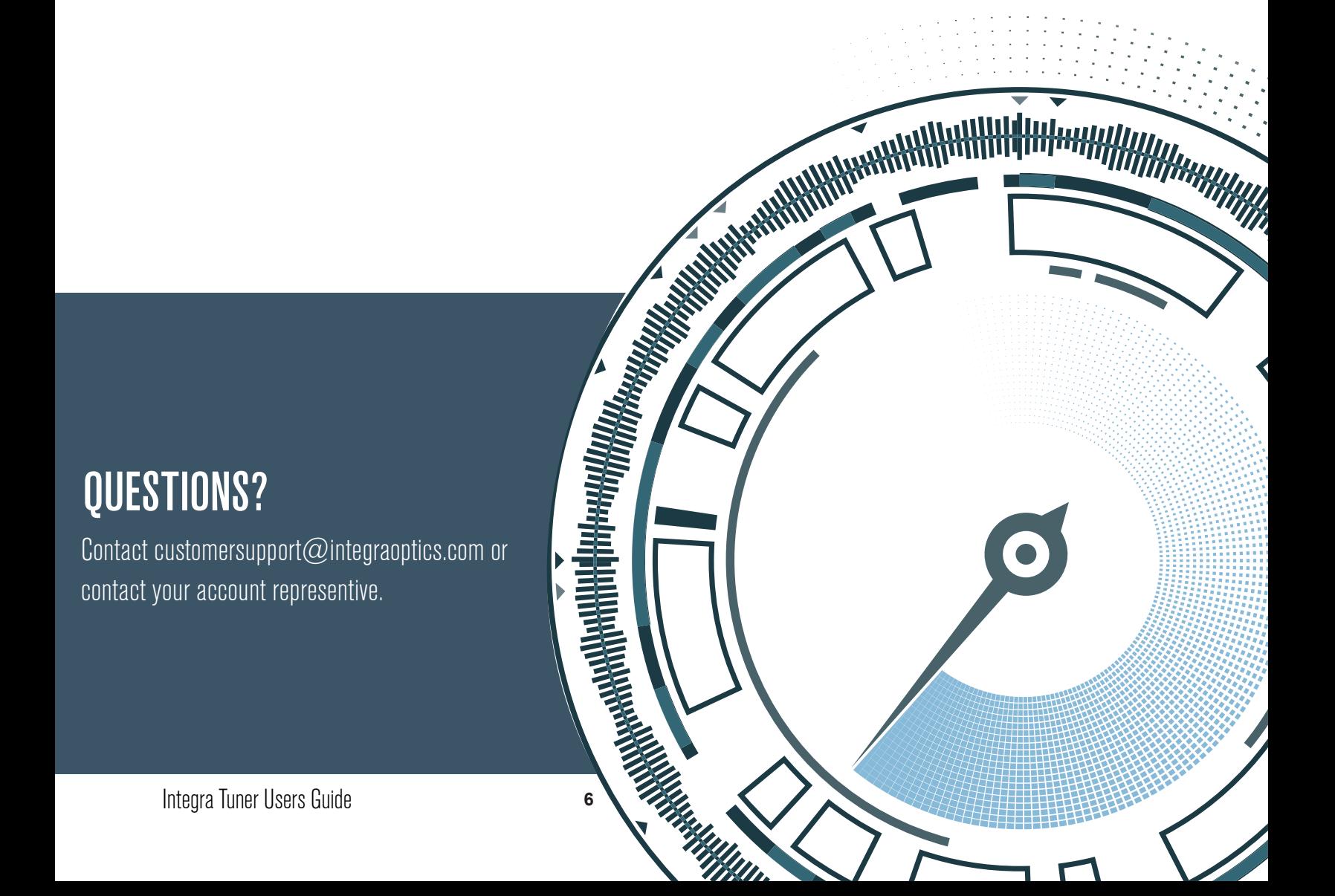